# **Gestisoft**®

## **GoRapport.**

**MANUEL D'UTILISATEUR**

Équipe Gestisoft. OCT 2022 | GO101F

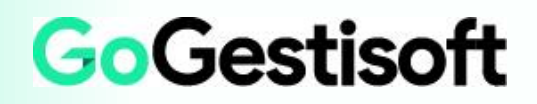

### Table des matières

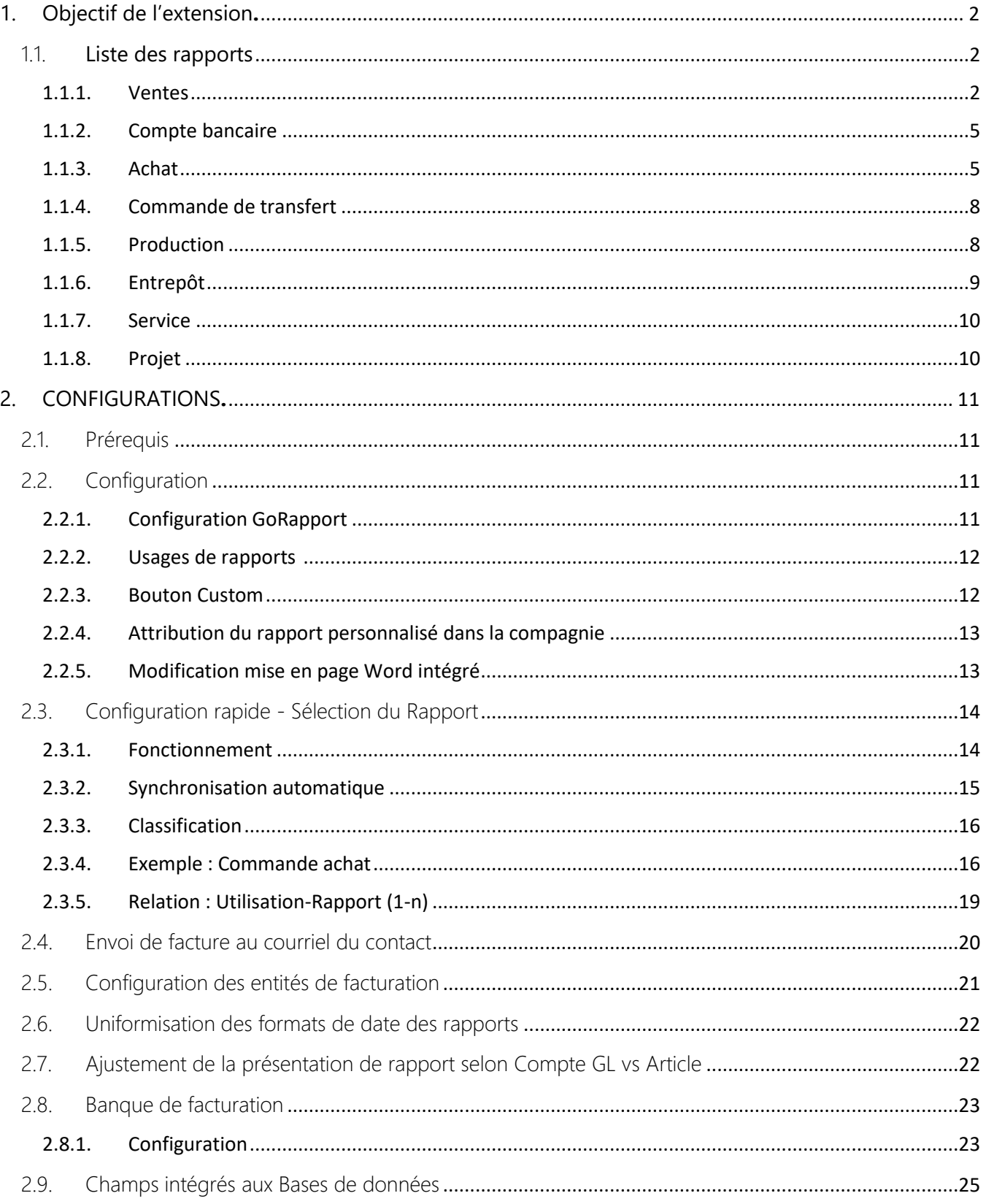

## <span id="page-2-0"></span>1. OBJECTIF DE L'EXTENSION**.**

Cette extension permet d'utiliser des rapports personnalisés qui offrent des correctifs sur certaines anomalies présentes sur les rapports standards. Ils offrent également un format Word moderne qui peut s'adapter à plusieurs contextes.

L'idée est d'offrir des rapports personnalisés de base sur lesquels le client peut travailler avec une base plus solide et dans l'éventualité ou des modifications doivent être effectuées au niveau de la base de données (Ex. : Ajout de champ). Cela se fait facilement au niveau de l'extension et à même le rapport personnalisé, plutôt que de devoir démarrer un nouveau rapport custom et devoir rapatrier le Format Word personnalisé qui aurait déjà été initié par le client.

### <span id="page-2-1"></span>1.1. **Liste des rapports**

<span id="page-2-2"></span>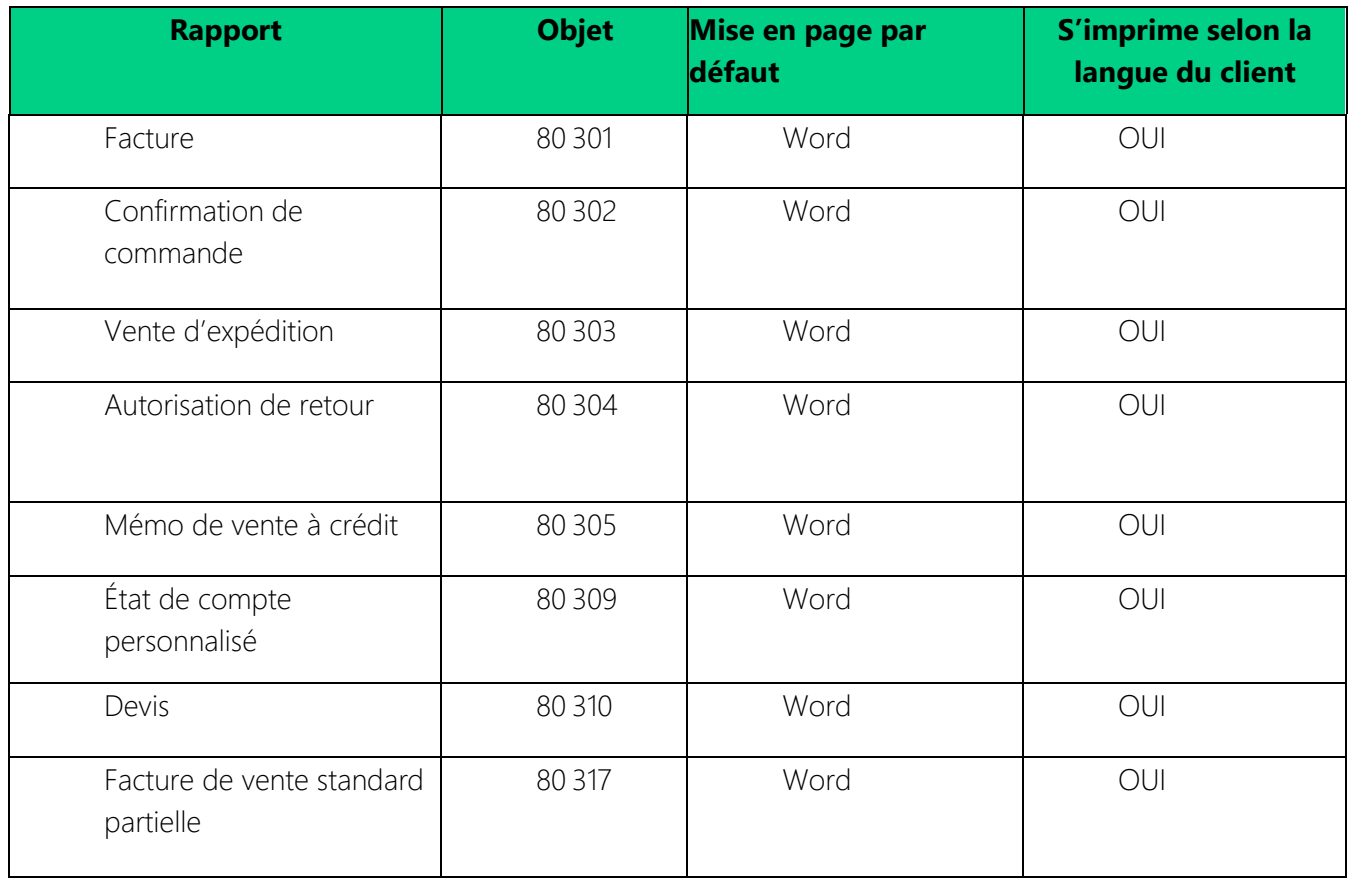

1.1.1. Ventes

#### ➢ **Exemples** :

#### Facture **Confirmation de commande**

U.

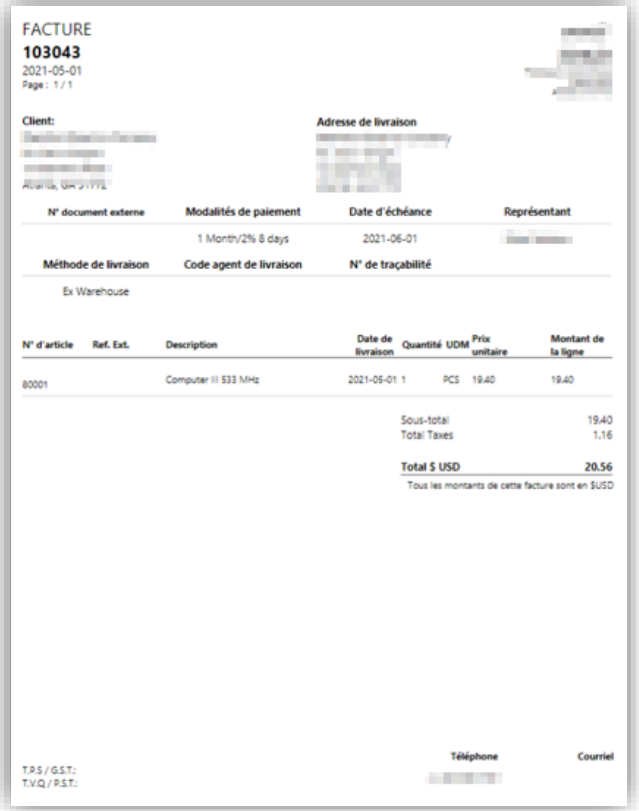

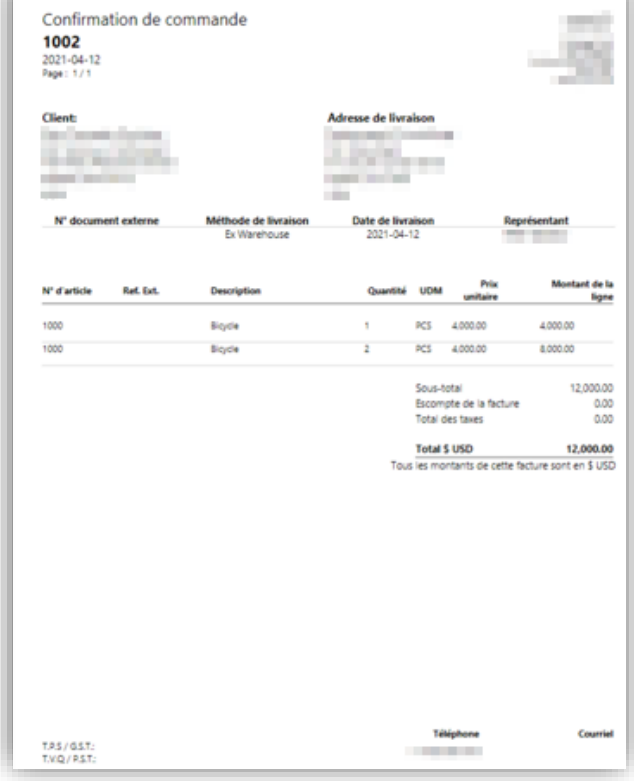

### Autorisation de retour en expédition

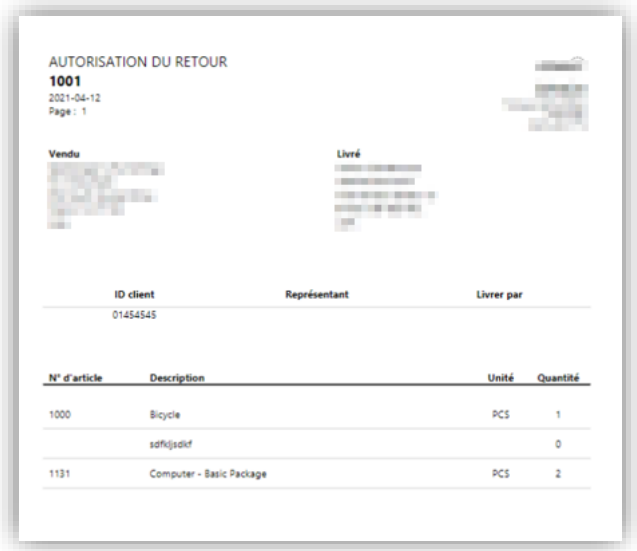

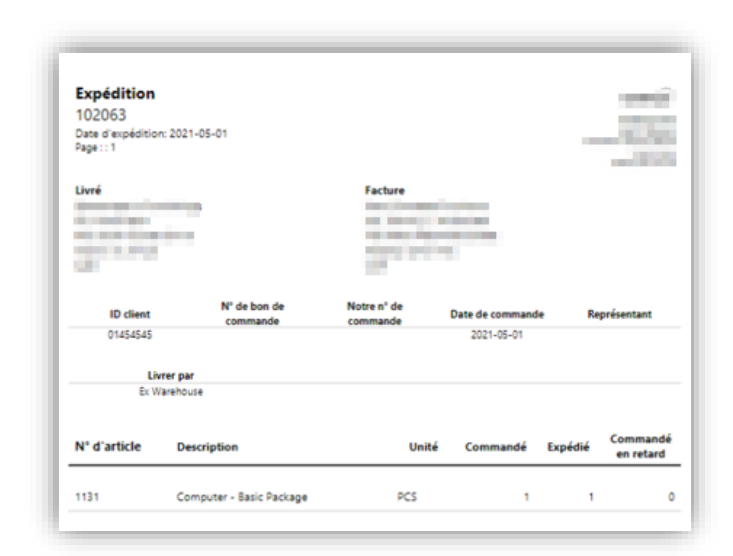

#### Note de crédit  $\qquad \qquad$  Facture de vente partielle

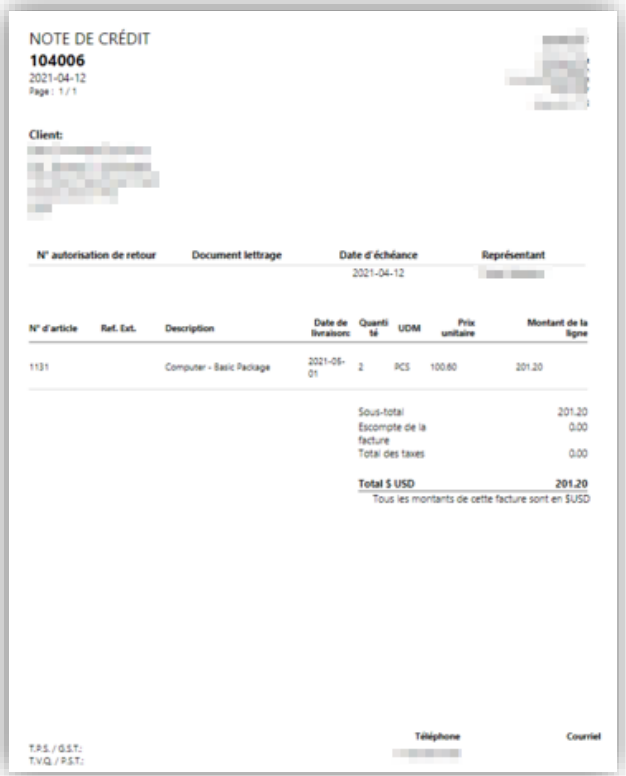

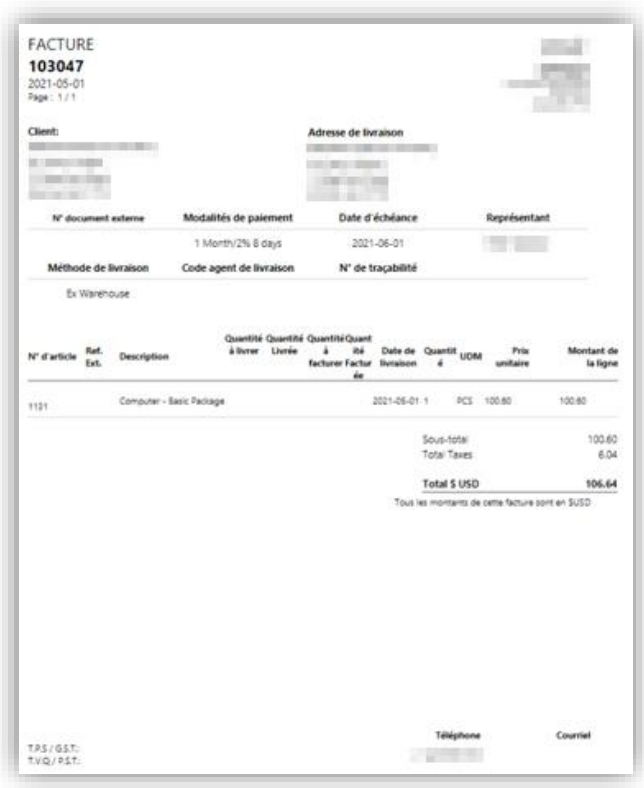

### 1.1.2. Compte bancaire

<span id="page-5-0"></span>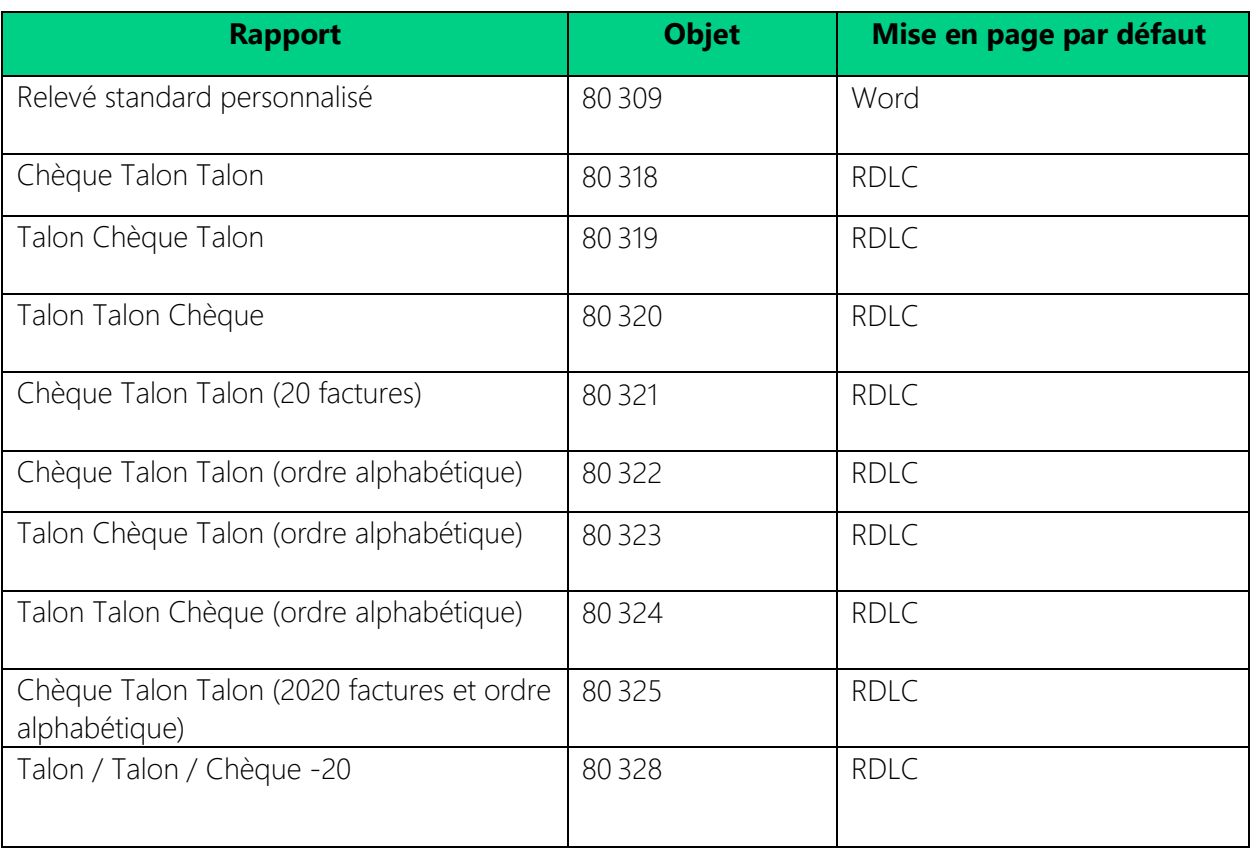

### 1.1.3. Achat

<span id="page-5-1"></span>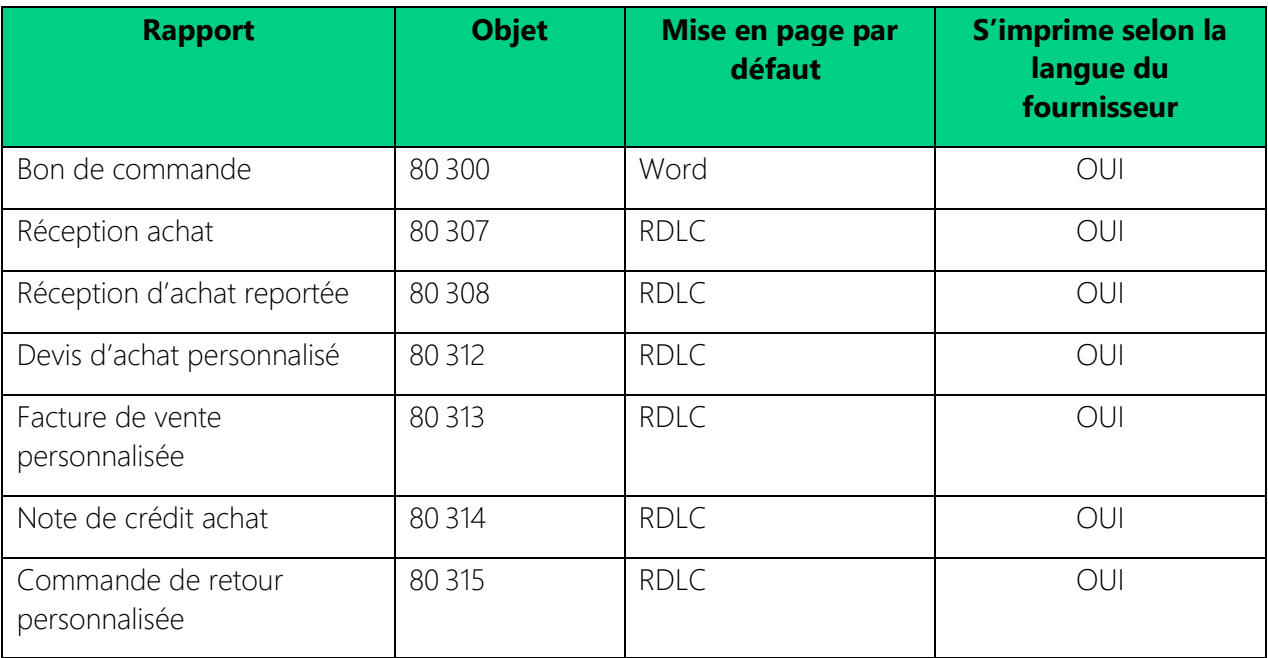

#### ➢ **Exemple:**

#### Bon de commande entre a commande a commande entre a community and the Réception achat

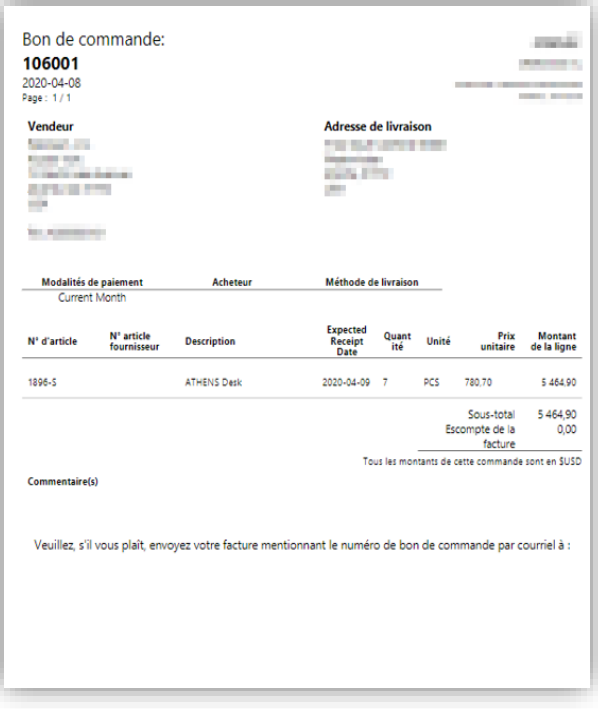

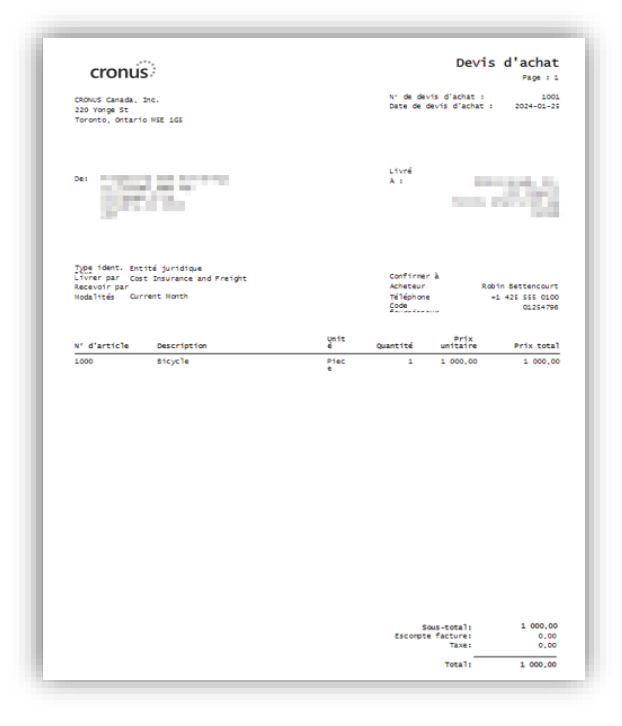

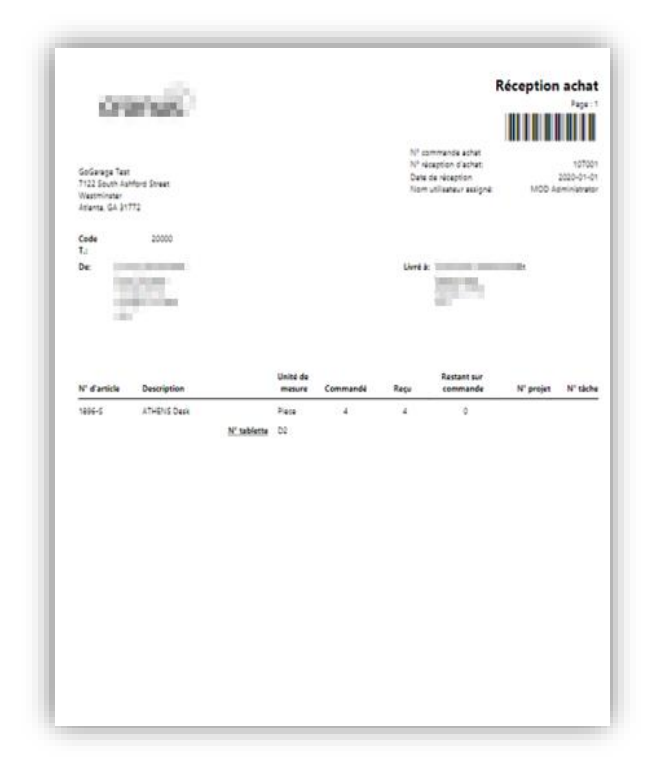

#### Devis d'achat de la commune de la commune de la Réception d'achat reportée

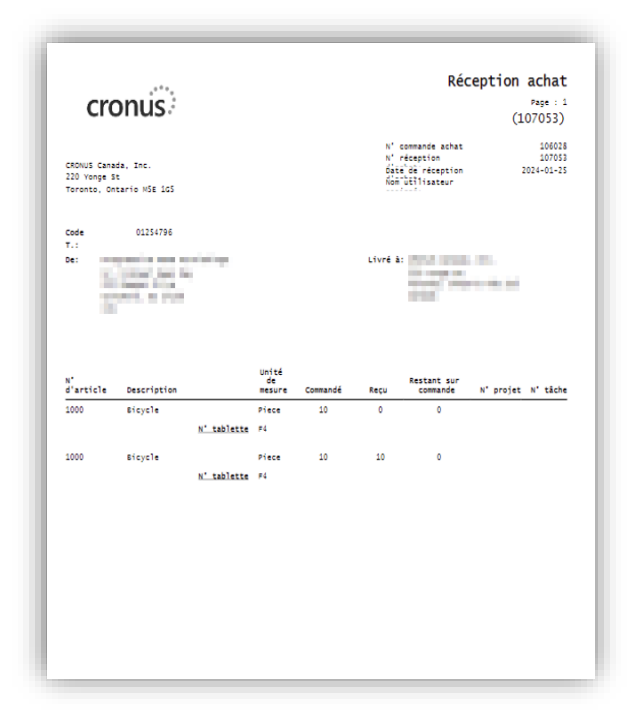

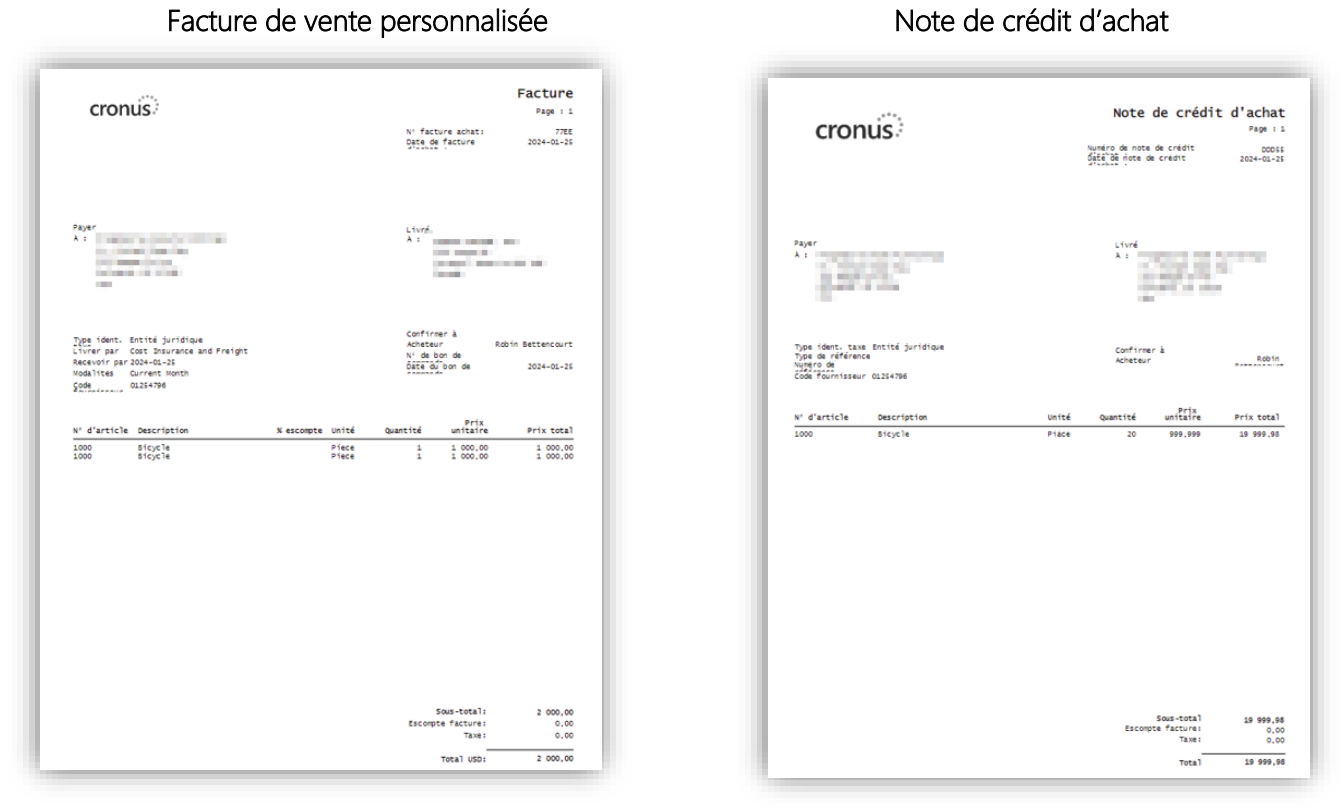

### Commande de retour personnalisée

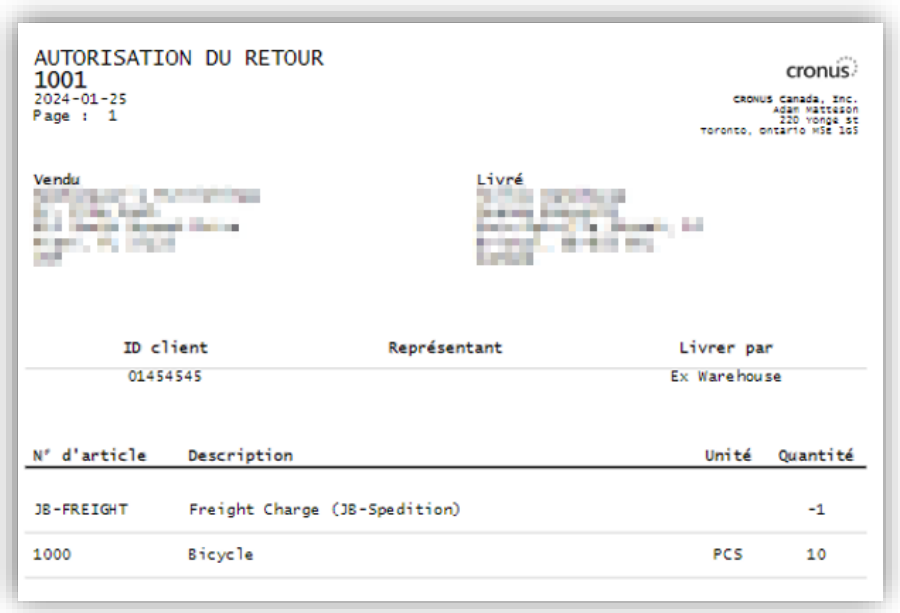

## **Gestisoft**®

#### 7

#### 1.1.4. Commande de transfert

<span id="page-8-0"></span>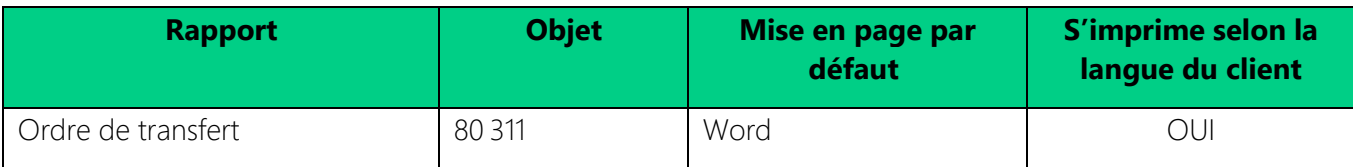

#### ➢ **Exemple:**

#### Ordre de transfert

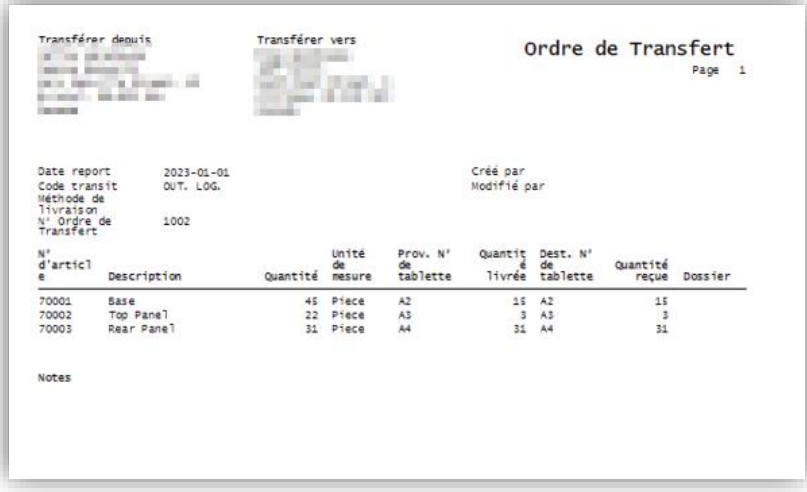

#### 1.1.5. Production

<span id="page-8-1"></span>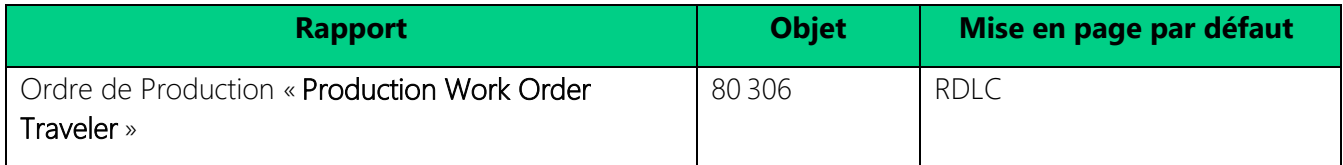

#### ➢ **Exemple :**

Ordre de production « Production Work Order Traveler »

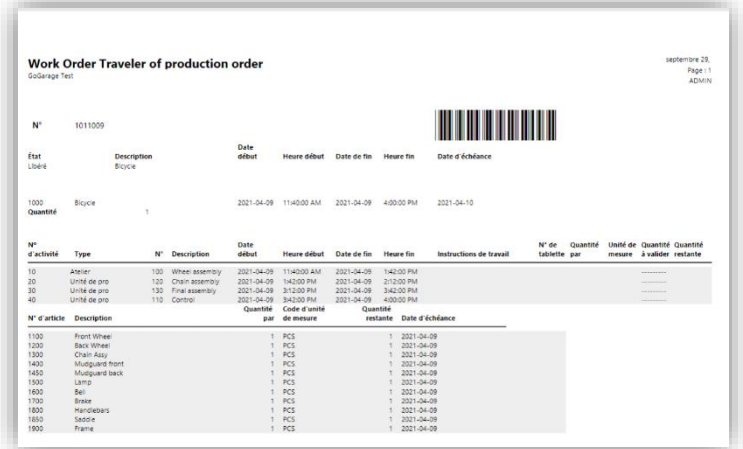

#### 1.1.6. Entrepôt

<span id="page-9-0"></span>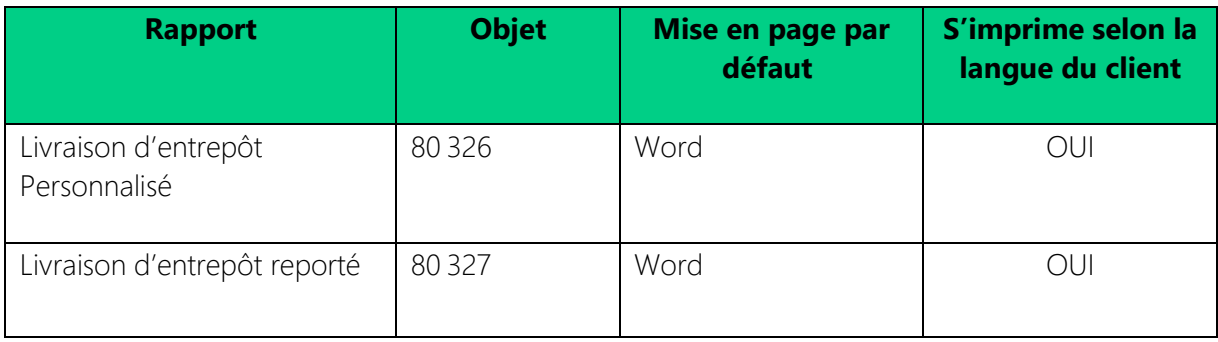

#### ➢ **Exemple :**

#### Livraison d'entrepôt personnalisé Livraison d'entrepôt reporté

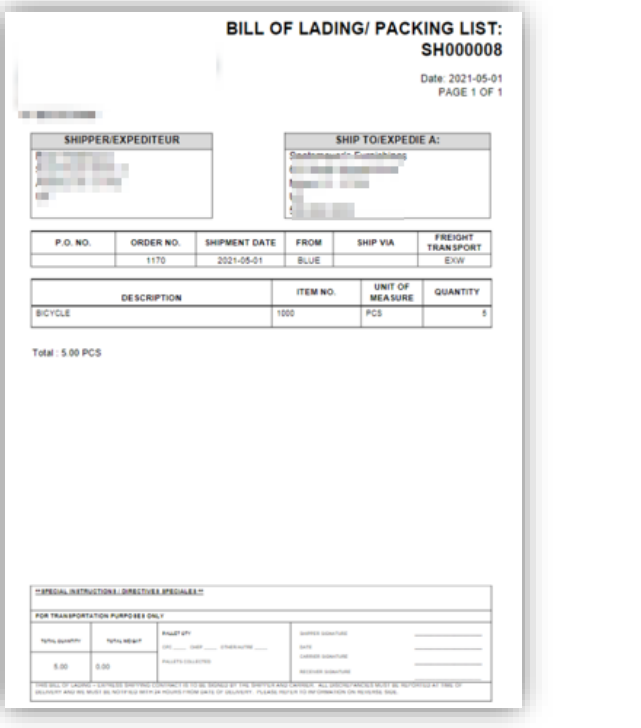

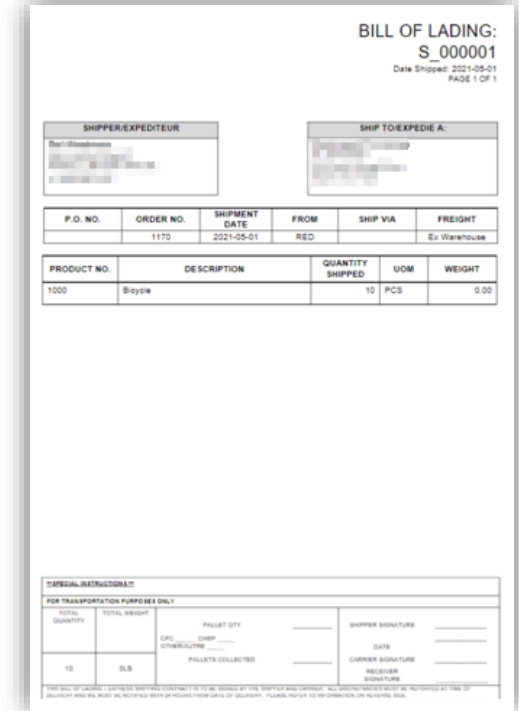

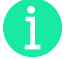

Note : Modèle Client provisoire en attendant de le remplacer par un modèle Gestisoft

#### 1.1.7. Service

<span id="page-10-0"></span>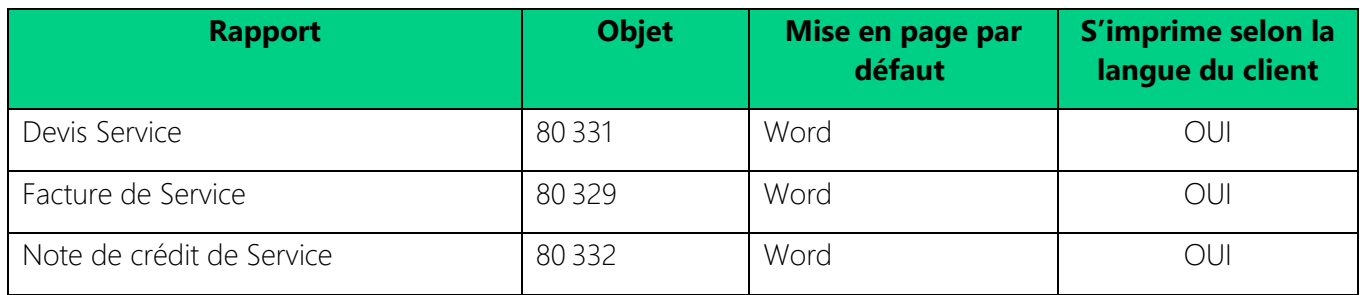

### ➢ **Exemples :**

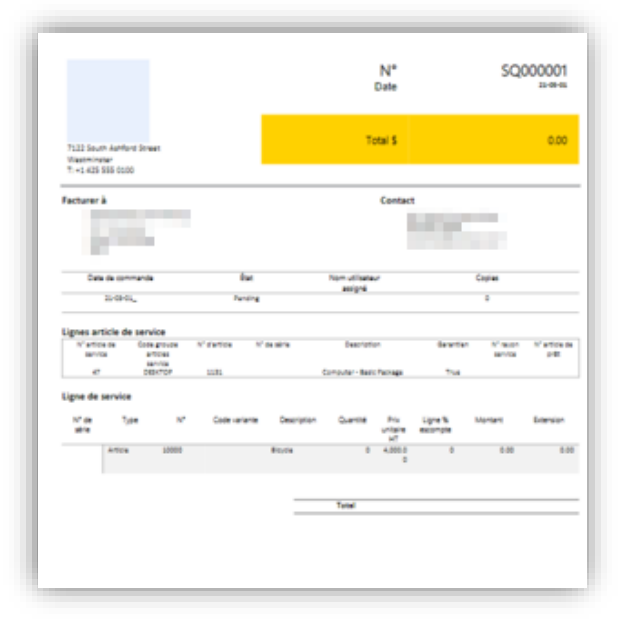

#### Devis Service **Facture de service**

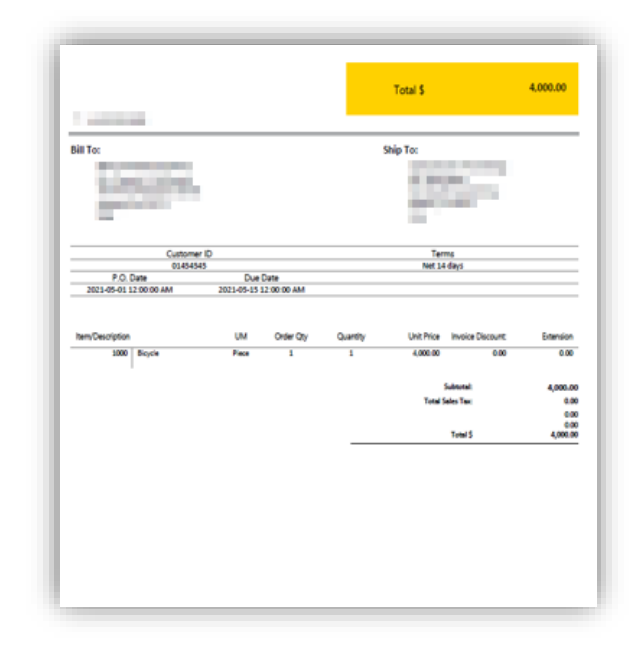

### 1.1.8. Projet

<span id="page-10-1"></span>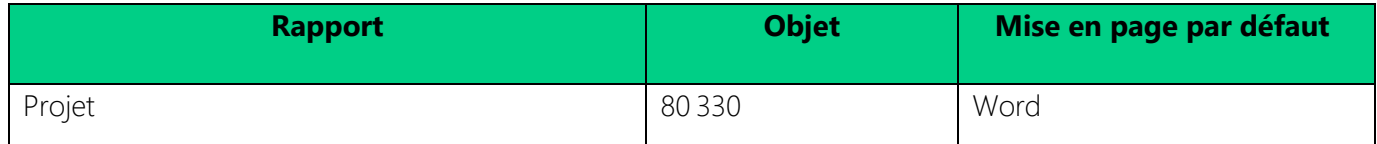

## <span id="page-11-0"></span>2. CONFIGURATIONS**.**

#### <span id="page-11-1"></span>2.1. Prérequis

Pas de prérequis

#### <span id="page-11-3"></span><span id="page-11-2"></span>2.2. Configuration

#### 2.2.1.Configuration GoRapport

La configuration GoRapport est le nom de la nouvelle page de paramétrage des rapports GoRapport. Elle rassemblera toute la configuration spécifique nécessaire de l'extension sur les différents modules de l'application.

Cette page est accessible via la barre de recherche ou directement depuis le Rôle Center depuis le raccourci Gestisoft  $\rightarrow$  GoRapport  $\rightarrow$  Configuration GoRapport.

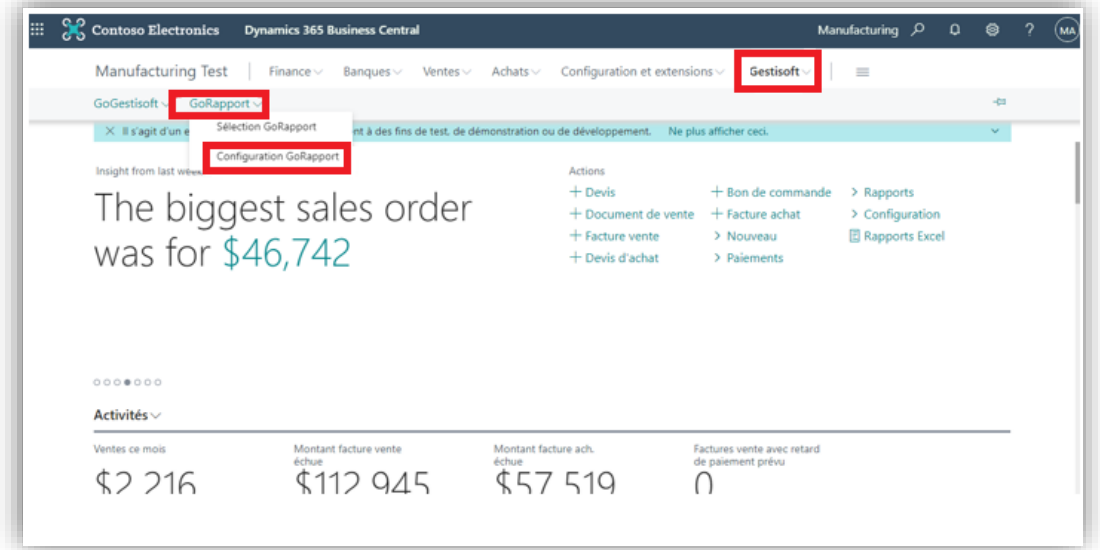

Les paramètres seront regroupés par module (Ventes, achats, stock…) correspondant à une rubrique Section à l'image des pages standards de configuration.

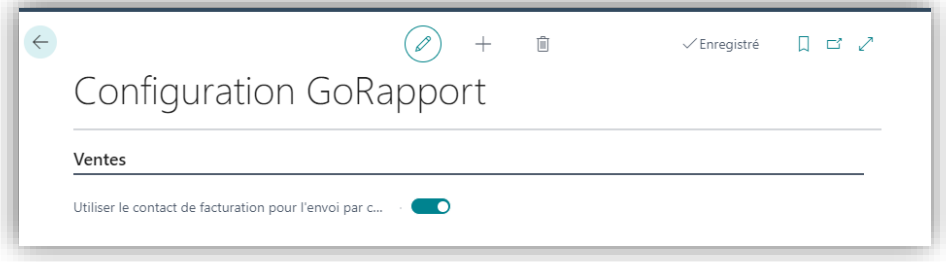

#### 2.2.2.Usages de rapports

<span id="page-12-0"></span>Les rapports suivants nécessitent le changement d'ID dans Rapport

- ➢ Sélection dans Rapport vente
	- Facture: 80 301
	- Document de vente: 80 302
	- Expédition: 80 303
	- Retour vente: 80 304
	- Note de crédit: 80 305
- ➢ Sélection dans Rapport Achat
	- Bon de commande: 80 300 (Bon de commande)
	- Réception : 80 308
- ➢ Sélection dans Rapport Compte bancaire
	- ➢ Chèque: 80 318 … 80 325

#### 2.2.3.Bouton Custom

<span id="page-12-1"></span>Voici la liste des rapports qui s'exécutent à partir d'un bouton custom

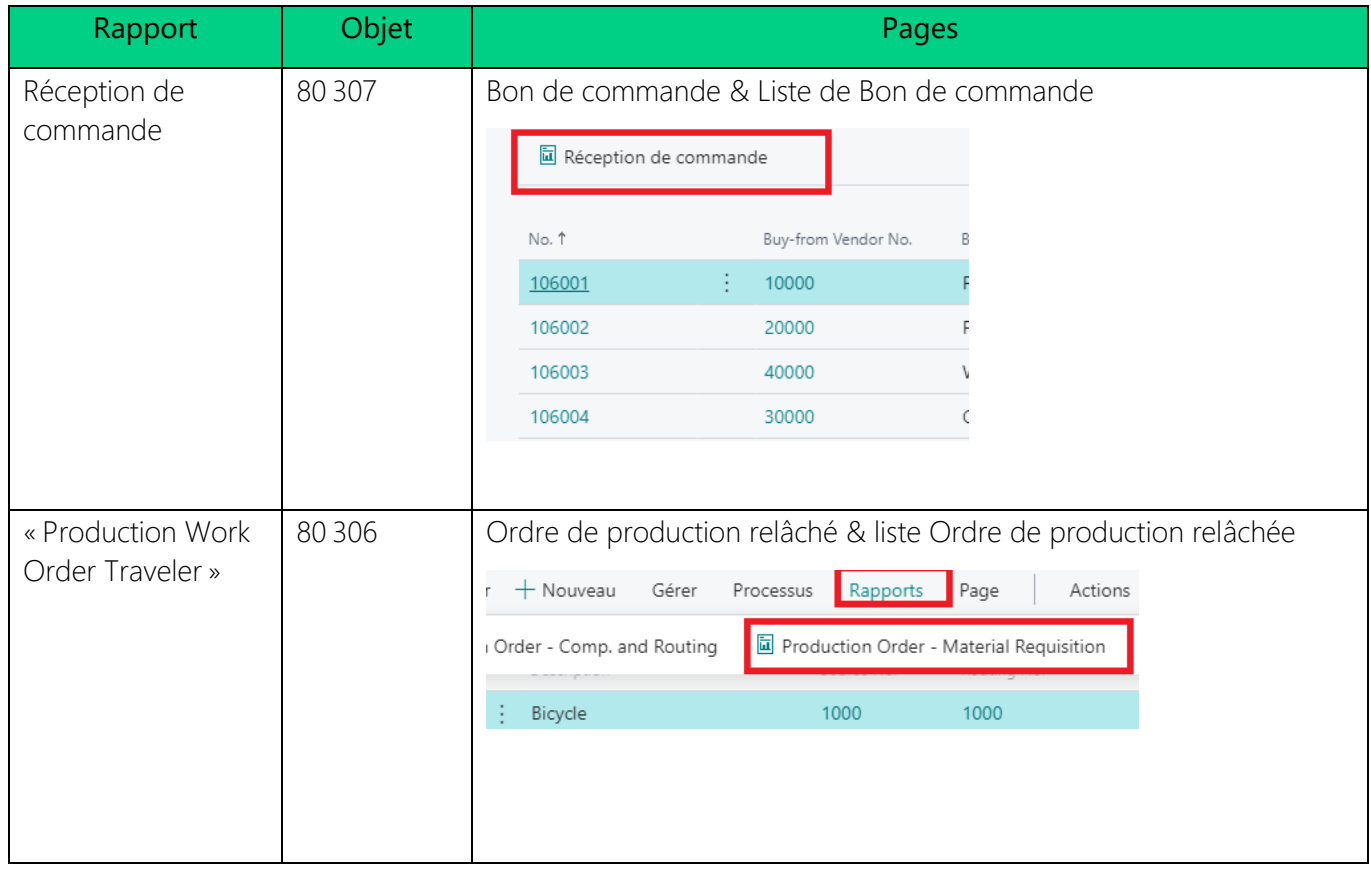

### **Gestisoft**<sup>®</sup>

2.2.4.Attribution du rapport personnalisé dans la compagnie

<span id="page-13-0"></span>L'attribution de la mise en page Word personnalisée pour une compagnie en question s'effectue au niveau de la présentation de rapport personnalisée pour votre compagnie.

- 1. Cliquer sur Modifier liste
- 2. Assigner l'option Présentation personnalisée à l'ID de rapport en question.

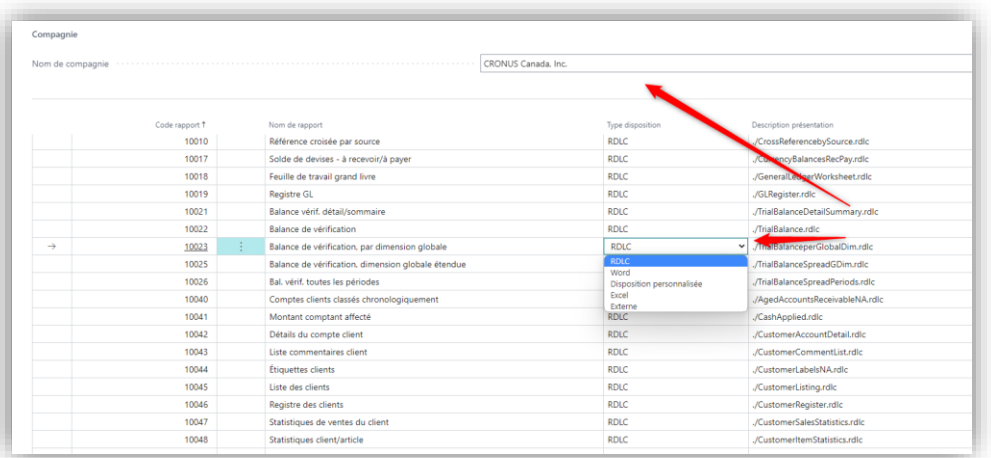

2.2.5.Modification mise en page Word intégrée

<span id="page-13-1"></span>Pour modifier la mise en page Word intégrée fournie avec ces rapports, vous devez ajouter des Présentations rapport personnalisé pour chacun des ID de rapport souhaitant être modifié :

- 1. Cliquer sur Nouveau
- 2. Choisir le rapport dans le champ ID Rapport
- 3. Choisir Insérer présentation Word
- 4. Cliquer OK. Une ligne pour ce rapport sera ajoutée à la liste.

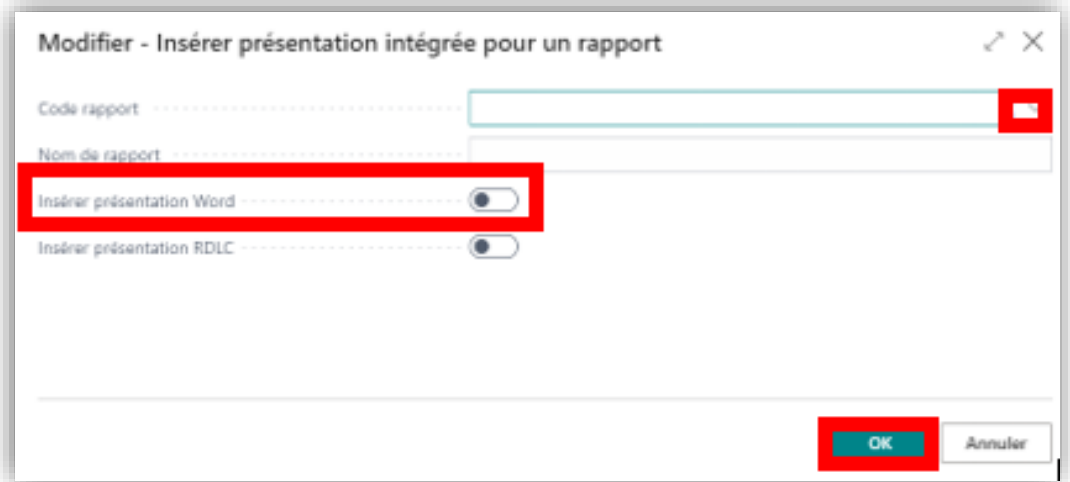

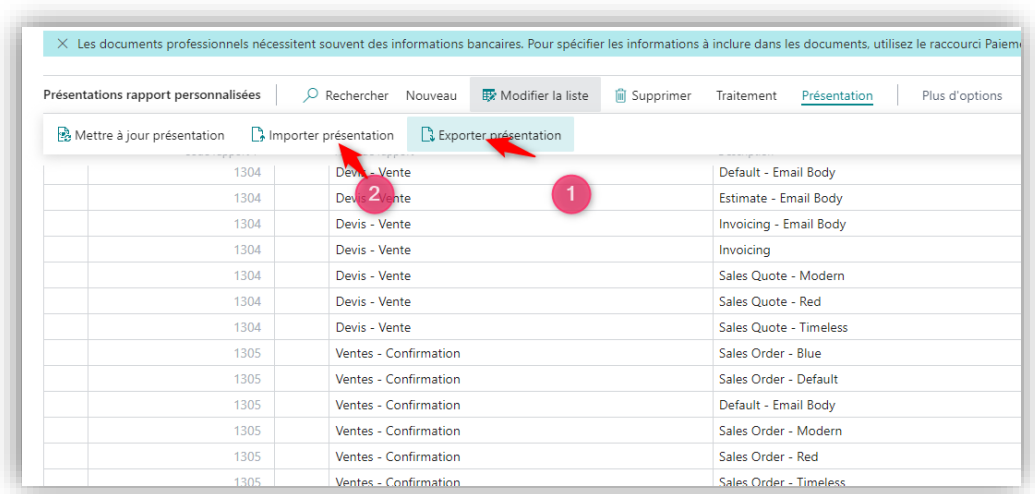

5. Cliquer sur Exporter présentation ou Importer Présentation pour faire la modification

#### <span id="page-14-1"></span><span id="page-14-0"></span>2.3. Configuration rapide - Sélection du Rapport

2.3.1.Fonctionnement

La page Sélection du Rapport (une nouvelle page spécifique Gestisoft) est créée pour simplifier et donner plus de visibilité sur la liste des rapports que GoRapport prend en charge.

Elle facilite l'assignation des rapports spécifiques via la case Appliquer à cocher au niveau de chaque ligne.

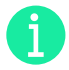

Note : Si la case est cochée, l'ID rapport au niveau de cette ligne s'appliquera automatiquement selon l'utilisation sélectionnée (Devis vente, commande, vente...). Ainsi, le document correspondant s'imprimera en fonction de ce nouveau rapport.

Si cette case est décochée, le système récupérera la version standard Business Central du rapport pour cette utilisation que le document utilisera pour impression.

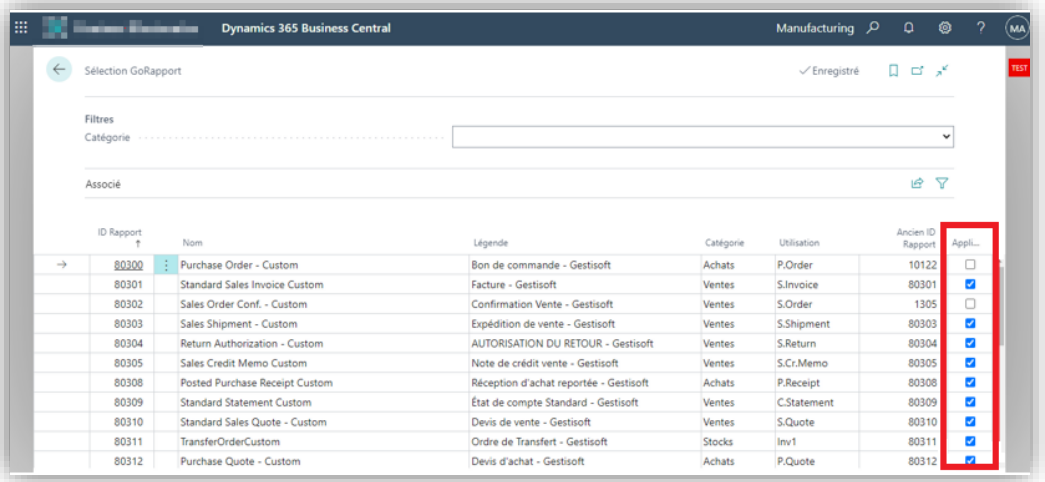

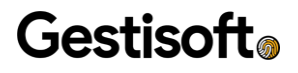

La colonne Légende indique le nom du rapport suffixé du mot-clé Gestisoft pour tous les rapports développés dans l'extension GoRapport.

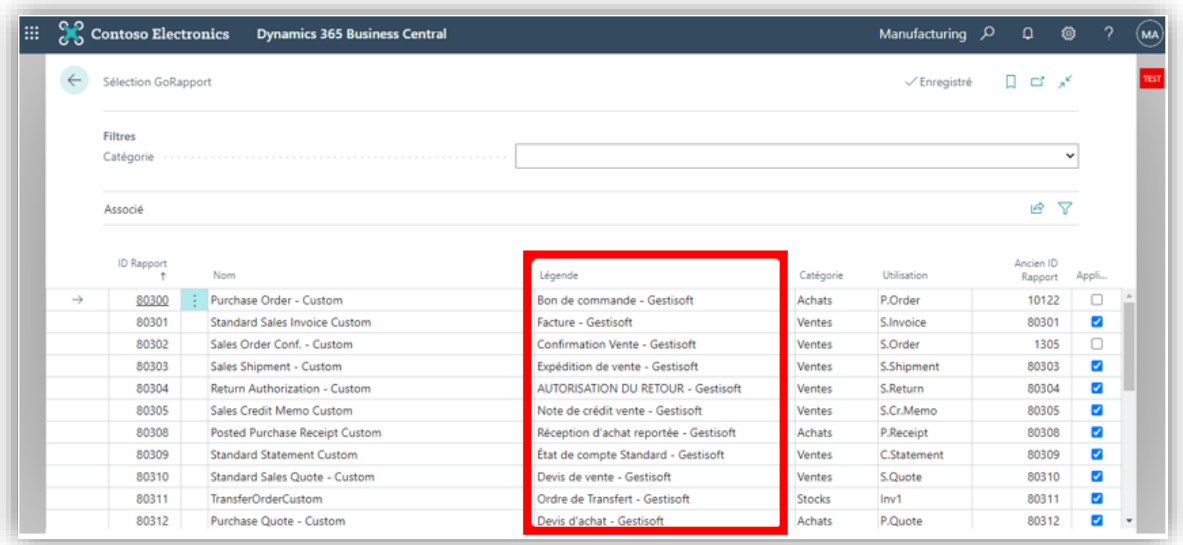

#### 2.3.2. Synchronisation automatique

<span id="page-15-0"></span>Lors de l'installation de l'extension GoRapport, le système charge tous les rapports au niveau de la page Sélection du rapport et initialise le champ Appliquer pour chaque enregistrement selon la configuration actuelle de la compagnie.

Or, si le rapport standard est défini pour un document, le champ Appliquer reste décoché. Sinon, dans le cas d'un rapport spécifique GoRapport déjà assigné à un document, le champ Appliquer sera coché automatiquement.

Les rapports seront listés sur cette page sont ceux qui disposent obligatoirement d'une utilisation. Quant à ceux appelés directement via le code source où le déclencheur est difficilement codé (Ex. : « Work Order Traveller »), ils ne seront pas visibles à l'utilisateur. Ils résideront quand même au niveau de la table source de cette page en arrière-plan pour des fins de vérification.

#### 2.3.3.Classification

<span id="page-16-0"></span>Chaque rapport est classifié selon sa catégorie et son utilisation.

1. Par exemple, pour lister uniquement les rapports désirés d'une catégorie, choisir achats dans le filtre Catégorie avec la flèche à droite.

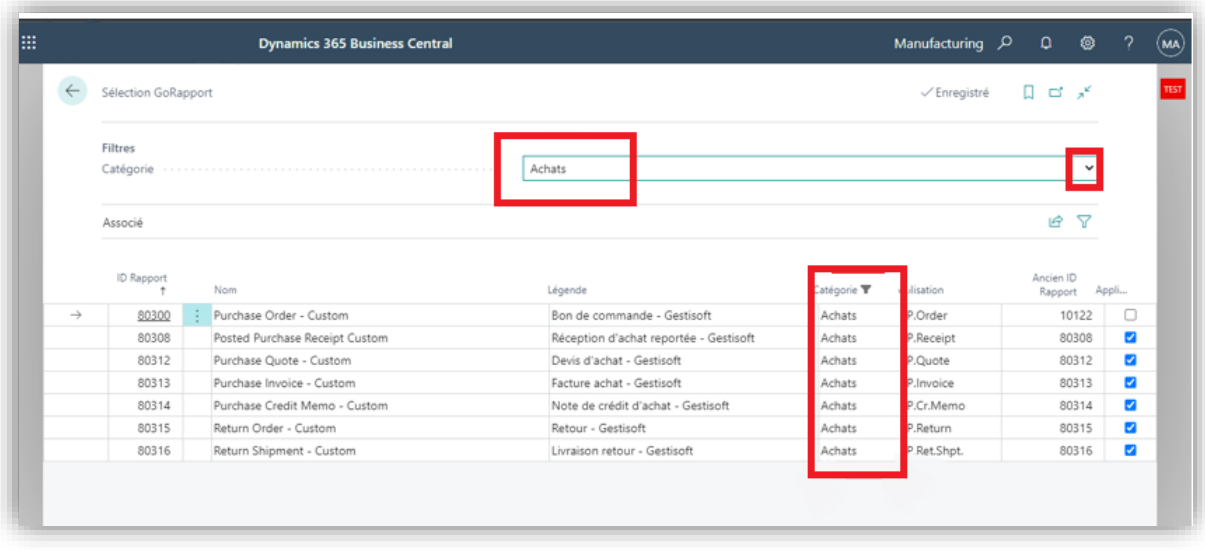

Note : En choisissant la valeur « » (vide) pour le filtre catégorie, les rapports de toutes les catégories confondues seront énumérés.

Le champ « Ancien ID Rapport » est non modifiable et la sauvegarde l'ID Rapport figure juste avant l'installation de GoRapport. Il peut donc contenir l'un des ID suivants :

- ➢ ID standard : si aucun rapport spécifique n'a été préalablement affecté.
- ➢ ID Spécifique GoRapport : Si le client utilise déjà l'un des rapports spécifiques GoRapport.
- ➢ ID Spécifique client/partenaire : Si le client travaille avec une version développée par lui-même ou par un partenaire tiers.

#### 2.3.4.Exemple : Commande achat

<span id="page-16-1"></span>Prenant l'exemple du rapport 80300 Commande Achat. Pour ouvrir la page Sélection de rapport, vous pouvez la rechercher :

- ➢ Dans la barre de recherche
- ➢ Naviguer directement depuis le Tableau de bord (i. e : Gestionnaire d'activité)
- ➢ Via le raccourci GoGestisoft → GoRapport → Sélection du rapport.

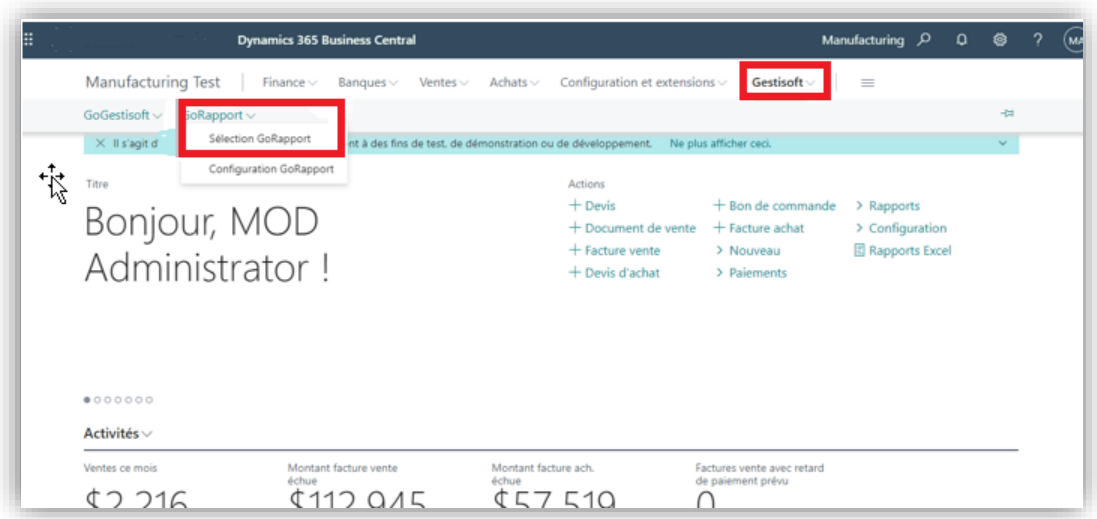

Une fois la page ouverte, lorsque le champ Appliquer sera coché pour l'ID rapport 80300, le système demandera une confirmation pour procéder au traitement.

➢ Cliquer sur Oui

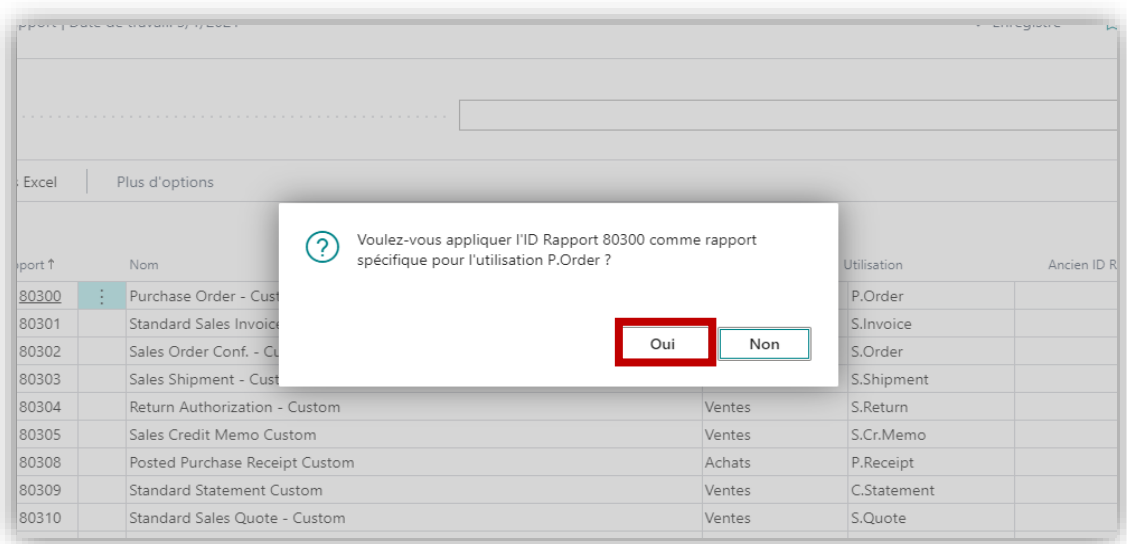

Une fois la confirmation validée, le rapport entre en vigueur et par conséquent son ID s'applique au niveau de la page Sélection du rapport: achats pour l'utilisation Commande.

Afin de vérifier son application, l'action Rapport lié - Sélection du rapport a été rajouté pour rediriger directement vers la page standard Sélection du Rapport : [Catégorie] selon la catégorie choisie. Dans notre exemple, ce sera sélection du rapport: achats.

### **Gestisoft**<sup>®</sup>

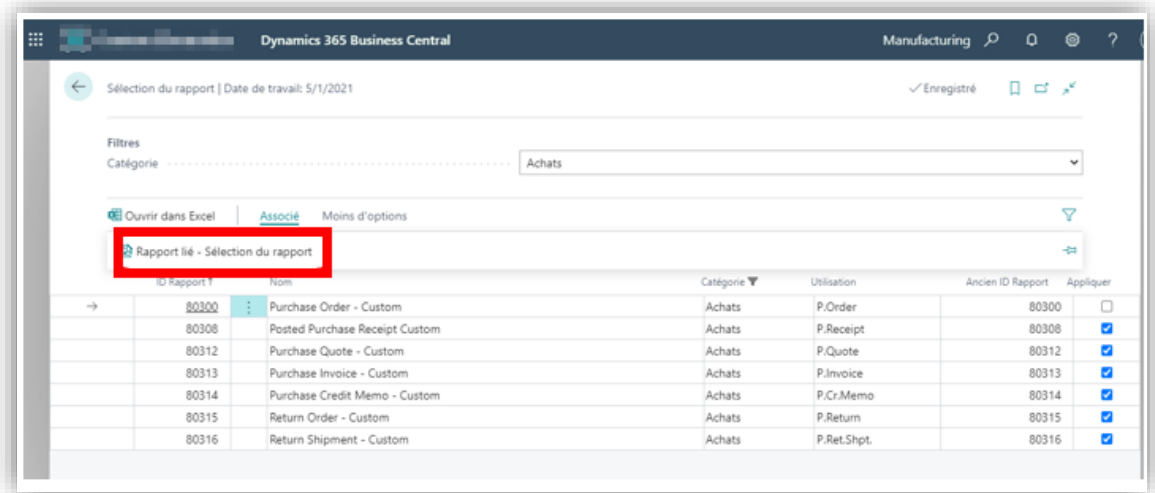

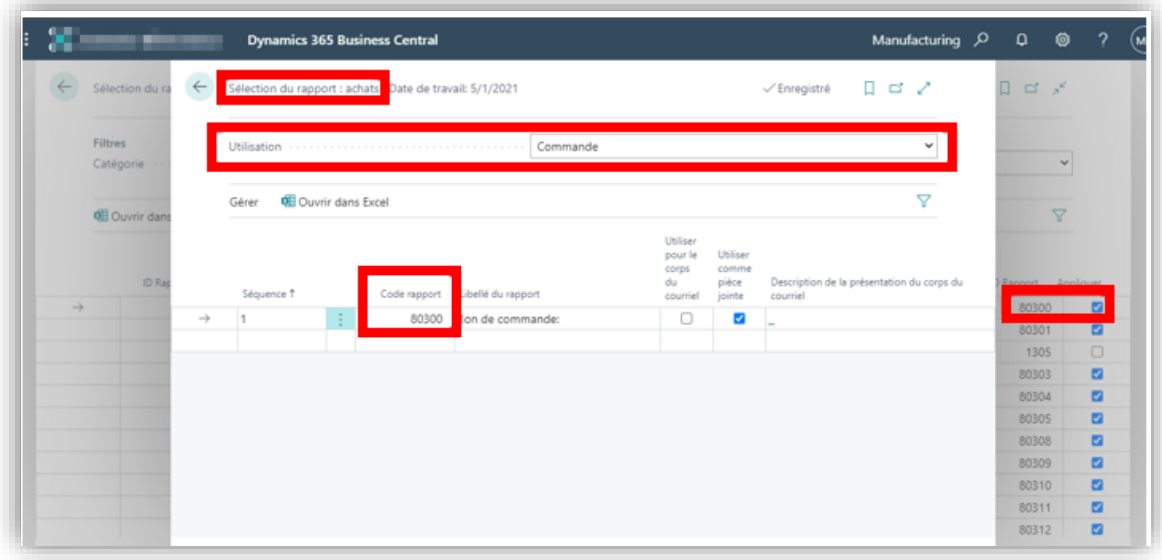

4

Important: Lorsque la page Sélection du rapport: achats est ouverte, l'utilisation du rapport n'est pas récupérée d'une manière automatique. S'assurer de choisir la bonne utilisation pour vérifier si le rapport a été appliqué.

Quand la case Appliquer est décochée, et après confirmation de l'utilisateur, le système récupérera la valeur du rapport standard initial 10122 qu'il utilisera pour l'impression.

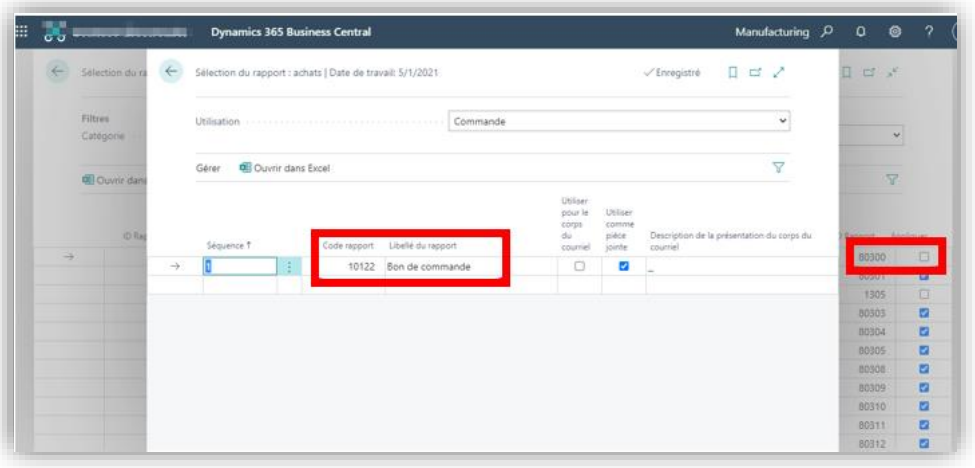

Note : Cette opération est réciproque, ce qui signifie qu'il est possible d'assigner directement l'ID du rapport au niveau de la page Sélection du rapport : achats. Ceci enclenchera automatiquement la mise à jour au niveau de la page Gestisoft Sélection du Rapport pour que le champ Appliquer soit coché. Quant à la séquence, sur cette version tous les rapports ne sont gérés que par la séquence 1.

2.3.5.Relation : Utilisation-Rapport (1-n)

<span id="page-19-0"></span>Pour les rapports ayant la même catégorie et la même utilisation (Exemple des 8 chèques), un seul rapport peut être appliqué à la fois. Par conséquent, celui qui été coché précédemment sera automatiquement décoché.

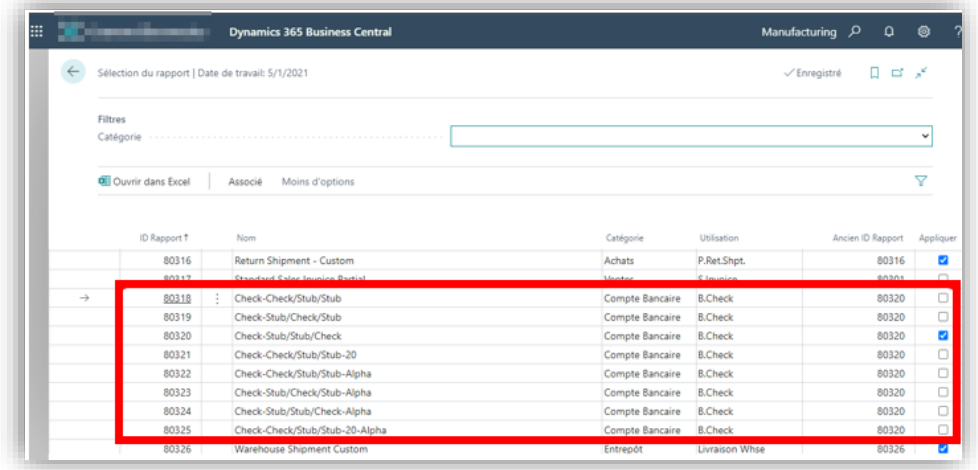

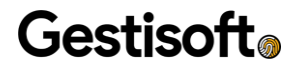

#### <span id="page-20-0"></span>2.4. Envoi de facture au courriel du contact

Il est possible d'envoyer la facture ou avoir vente au courriel du contact qui se trouve dans le document au lieu du courriel du client lui-même. Cette fonctionnalité est paramétrable sur la page Configuration GoRapport via la propriété Utiliser le contact de facturation pour l'envoi par courriel.

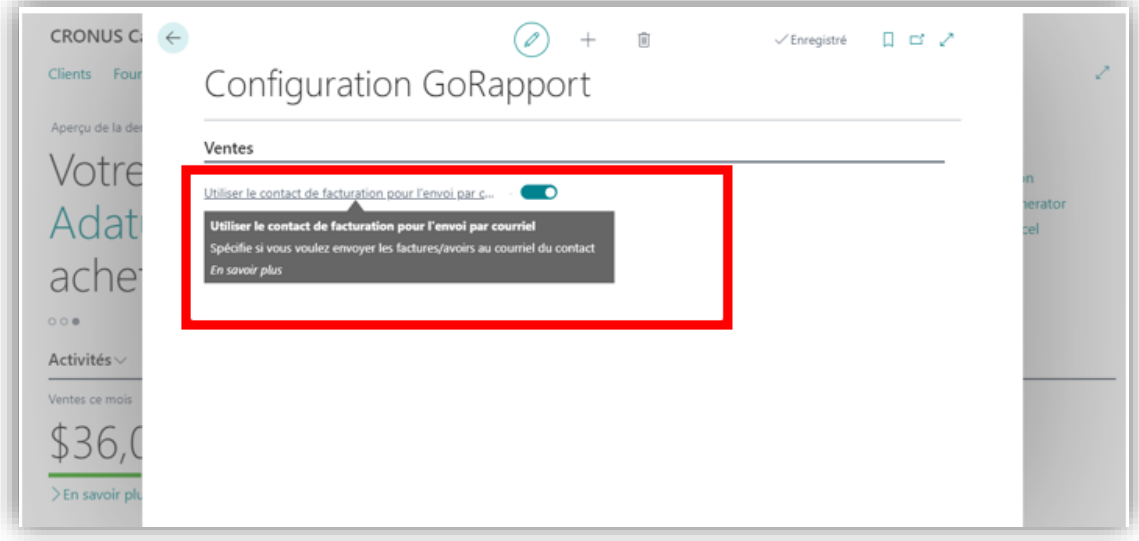

Ainsi, lorsque l'utilisateur décide d'envoyer la facture/avoir au client, le système récupérera automatiquement le courriel du contact sur la page d'envoi de courriel.

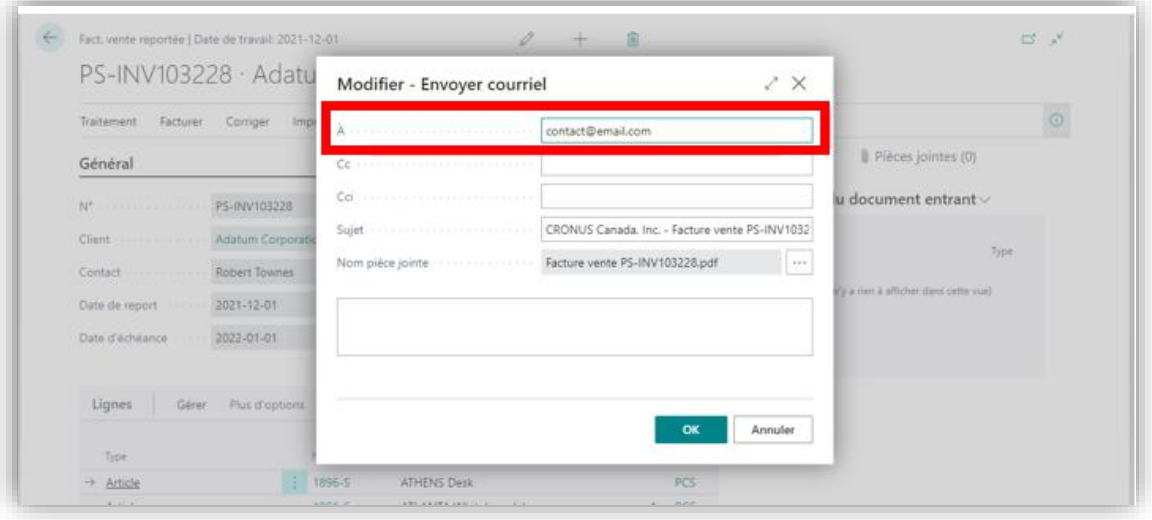

f)

Note : Si aucun courriel n'est défini au niveau de la fiche contact alors la fenêtre va garder le courriel du client.

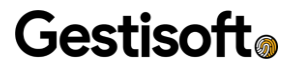

#### <span id="page-21-0"></span>2.5. Configuration des entités de facturation

Il est possible d'avoir un nom, adresse, numéro de téléphone, courriel et logo différent selon une sélection sur le document.

1. Configurer les entités de facturation à partir d'une option dans la configuration Information de compagnie :

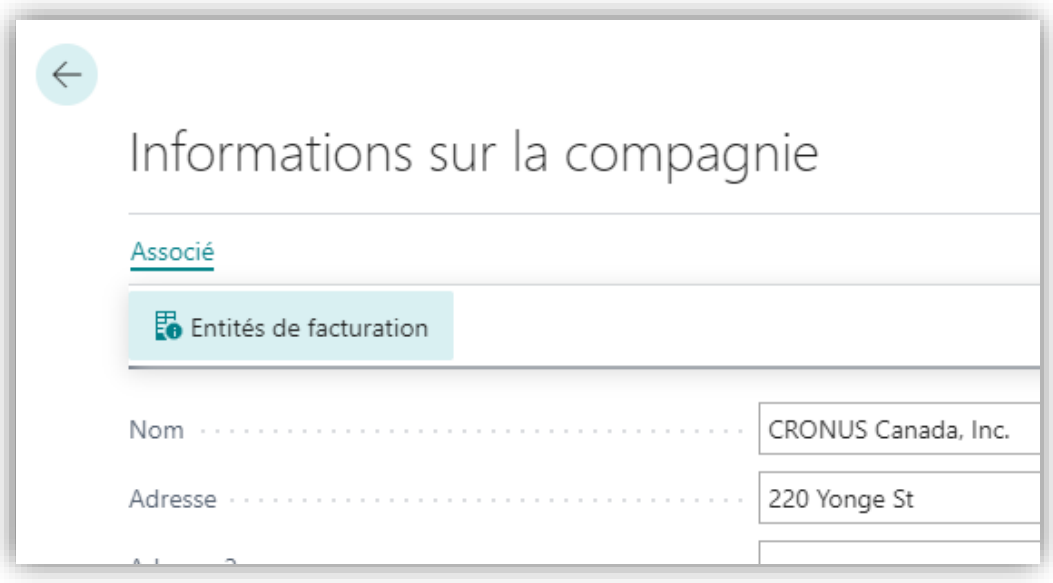

2. Sélectionner ces entités pour le mettre par défaut sur un client. Cette valeur se retrouvera ensuite sur les documents de ventes et pourra être modifiée au besoin :

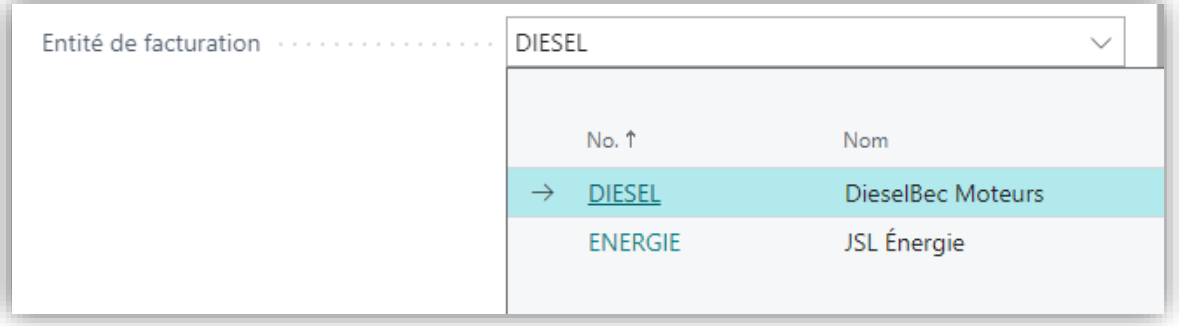

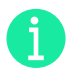

Note : Si le champ reste vide, les informations par défaut de la page Information de la compagnie seront utilisées.

### **Gestisoft**<sup>®</sup>

#### <span id="page-22-0"></span>2.6. Uniformisation des formats de date des rapports

Cette nouvelle fonctionnalité permet aux utilisateurs de choisir le format de dates qui apparaîtra sur les rapports au moment de leur impression.

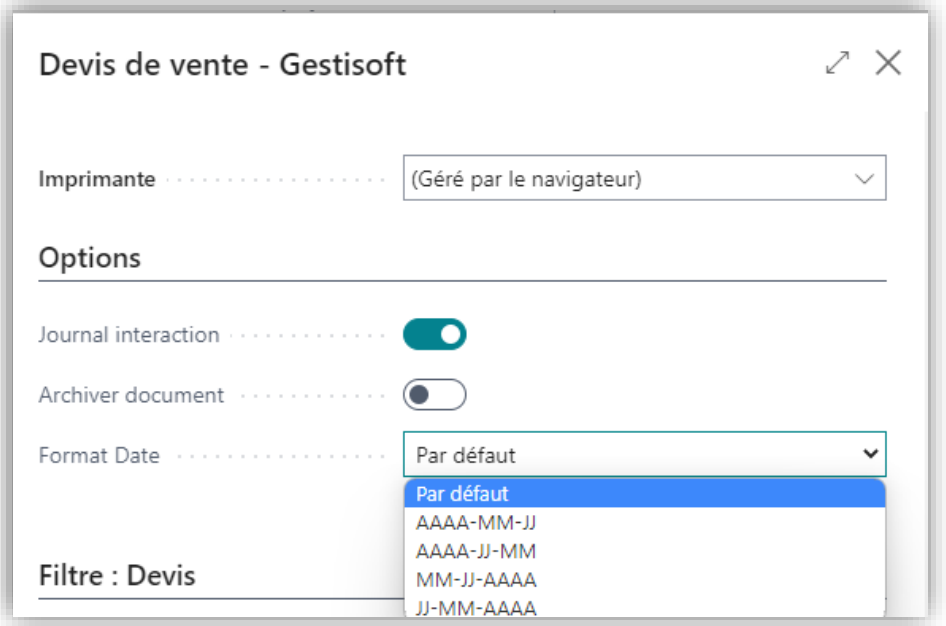

#### <span id="page-22-1"></span>2.7. Ajustement de la présentation de rapport selon Compte GL vs Article

Avec cette nouvelle fonctionnalité, les bons de commande et factures d'achat dont les lignes sont exclusivement des comptes GL n'auront pas de colonnes Articles.

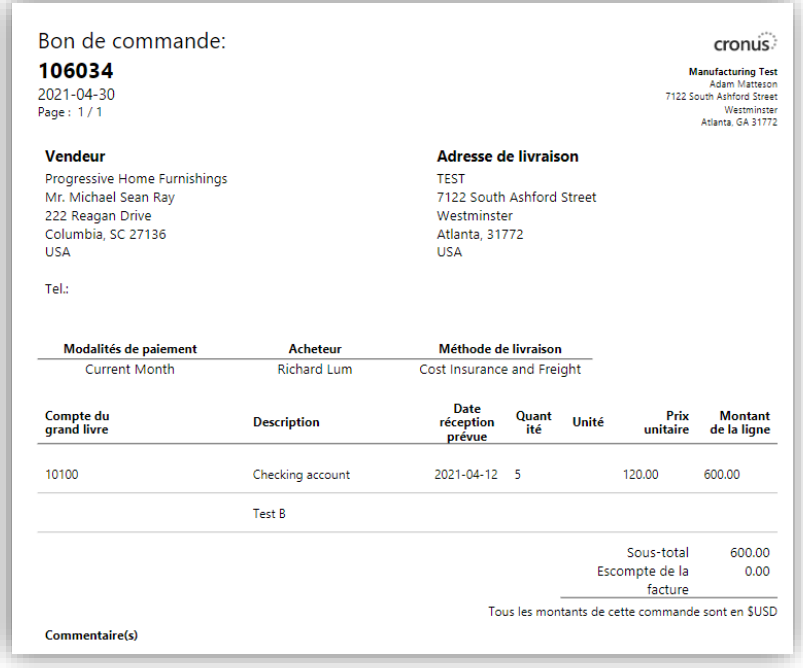

De la même manière, les bons de commande et factures d'achat dont les lignes sont exclusivement des articles n'auront pas de colonnes dédiées aux Comptes GL.

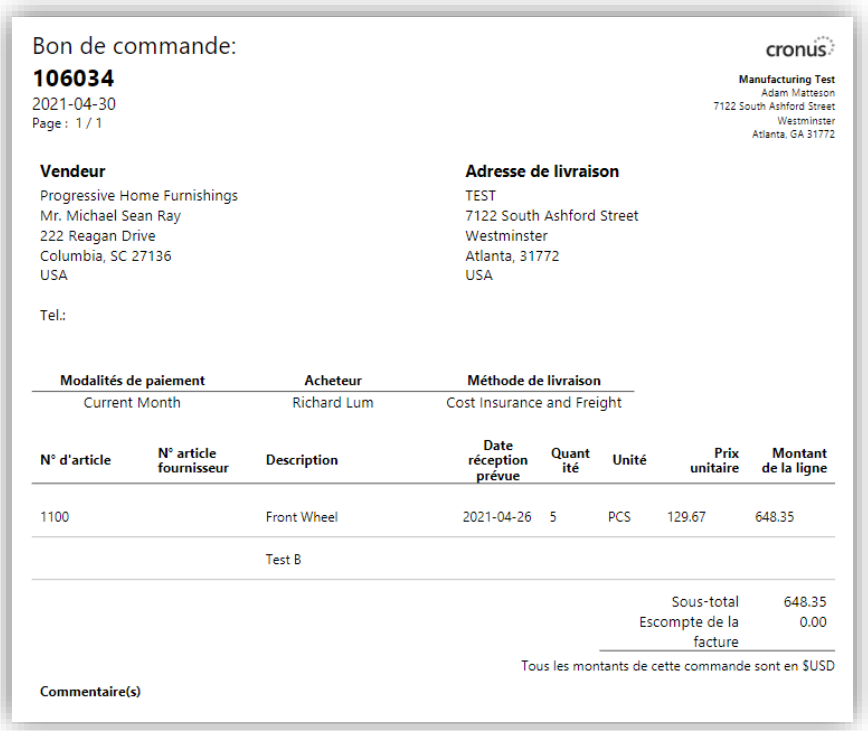

### <span id="page-23-0"></span>2.8. Banque de facturation

<span id="page-23-1"></span>Cette fonction permet d'afficher l'information bancaire de la compagnie sur la facture du client.

2.8.1.Configuration

1. Sélectionner la banque de facturation à partir du champ Banque de facturation

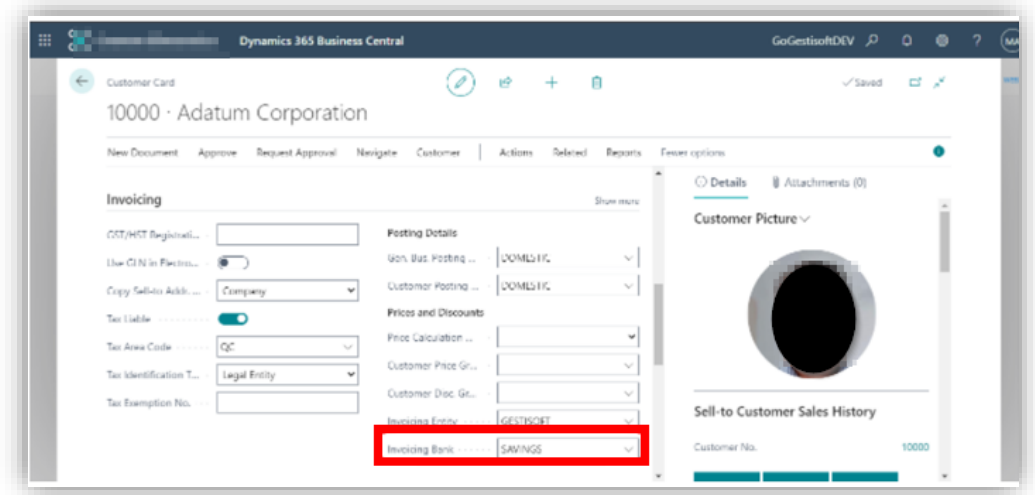

### **Gestisoft**<sup>®</sup>

L'ajout d'un champ Imprimer les informations de banque de facturation du client au niveau de la facture donnera la possibilité à l'utilisateur d'imprimer les informations de la banque ou non.

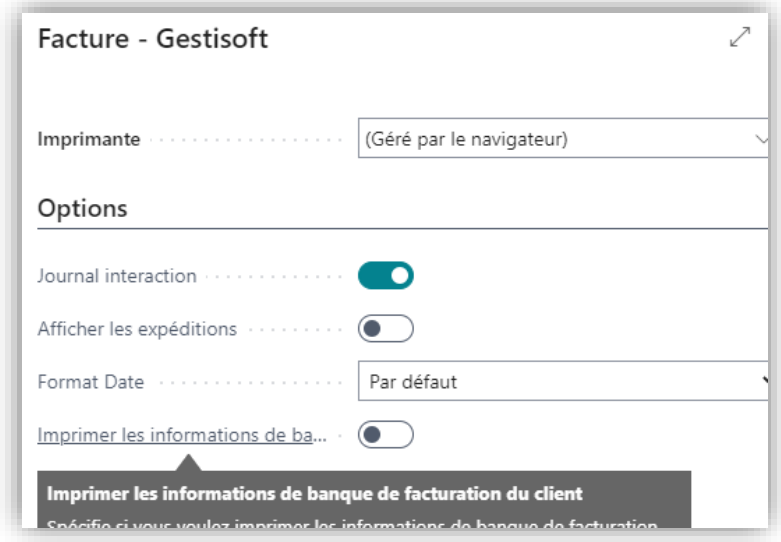

L'impression des informations bancaires au niveau de la facture vente sera sur celle-ci, si une banque de facturation est renseignée au niveau de la fiche client

<span id="page-24-0"></span>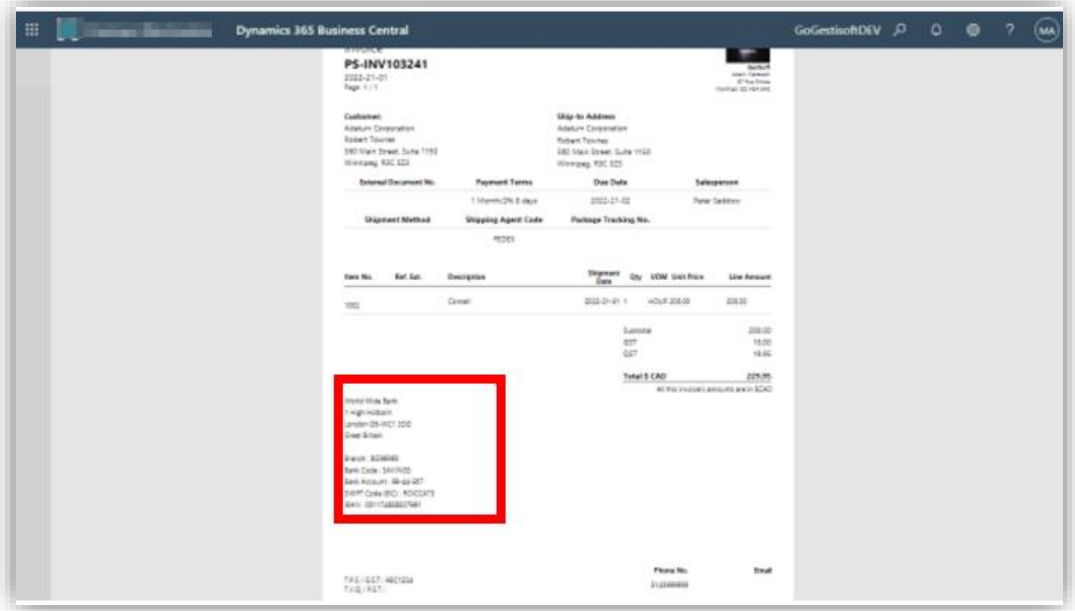

#### 2.9. Champs intégrés aux Bases de données

Les champs suivants sont ajoutés à la plupart des rapports de transaction.

- ➢ No série
- ➢ Code créateur de l'enregistrement
- ➢ Nom du créateur de l'enregistrement
- ➢ Code utilisateur qui a modifié l'enregistrement
- ➢ Nom de l'utilisateur assigné
- ➢ Courriel de l'utilisateur assigné
- ➢ Nom du transporteur
- ➢ Numéro de téléphone de la compagnie
- ➢ Numéro autorisation du fournisseur
- ➢ Numéro compte bancaire de la compagnie par client

Exemple : No de série sur la commande achat

Il est désormais possible d'afficher les No de série qui sont rattachés à une ligne du document sur l'ensemble des rapports de transaction ; achat, vente ou transfert.

Cette information a été rajoutée au niveau de la structure de chaque rapport de base de données ce qui permettra sa récupération sur les présentations spécifiques de chaque client.

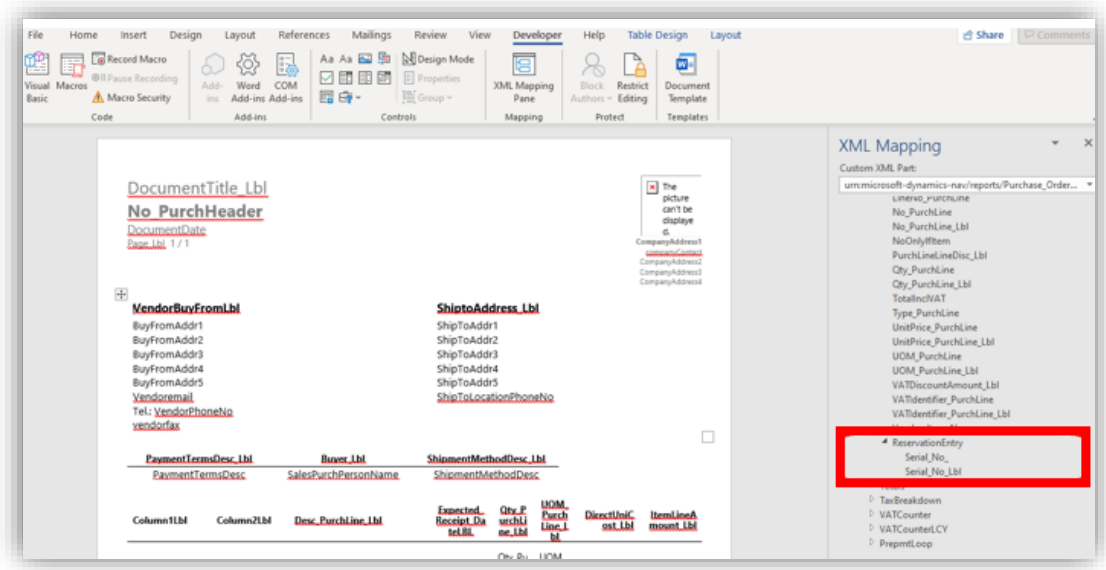